# **Desenarea pereţilor drepţi**

Folositi această functie pentru a desena pereți cu un singur strat sau pereți multistrat. Variantele de pereți ce pot fi creați în Allplan sunt:

- **Pereţi drepţi**
- **Pereţi în dreptunghi** Creaţi patru pereţi drepţi într-o singură etapă ca în cazul dreptunghiului din *Construcţii 2D***.**
- **Pereţi circulari** O polilinie este folosita pentru a aproxima cercul. Rezulta segmente scurte de perete drept tratate ca o singura entitate.
- **Pereţi circulari** Creaţi pereţi în acelaşi mod în care desenaţi cercuri în *Construcţii 2D*. Puteţi introduce cercuri întregi sau doar arce de cerc.
- **Pereţi N-colturi (semi)** segmentele de început şi de sfârşit au jumătate din lungimea unui segment. Segmentele sunt tangente la cercul introdus când ați definit conturul)
- **Pereţi N-colturi (tot)** înseamnă că segmentele de început şi de sfârşit au lungimea unui segment. Segmentele sunt secantele cercului introdus când ați definit conturul.
- **Pereţi-element** Se creează pereţi pe baza entităţilor 2D (linii, polilinii, spline-uri) sau a elementelor compuse. Peretele este construit de-a lungul elementelor 2D. Elementele 2D nu sunt afectate de această operație.
- **Pereti spline** Folosiți această funcție pentru a desena pereți în același mod ca și spline-uri în *Construcţii 2D*.

# **A. Pereţi drepţi**

Cu această funcție puteți desena pereți drepți. Metoda este aceeași ca și pentru desenarea liniilor în modulul Constructii 2D.

Pentru a desena perete drept procedați astfel:

1. Dați clic pe funcția V Perete

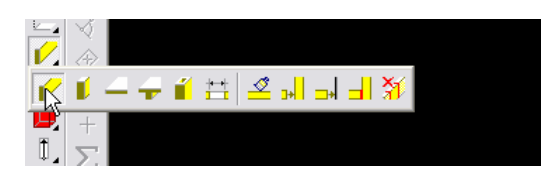

2 În bara de Instrumente contextuale Perete, selectați tipul de perete: Perete drept.

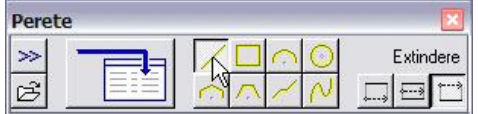

3 Puteţi modifica parametrii peretelui.

Mai multe opţiuni sunt disponibile în bara de Instrumente contextuale. Despre parametrii peretelui vom discuta putin mai târziu.

4 În bara de Instrumente contextuale Perete selectați Extindere dând clic pe unul din următoarele butoane:

Lateral (stânga) Mijloc Lateral (dreapta) *Semnificaţia opţiunilor este descrisă mai jos.* 

Extinderea unui perete drept sau a unei grinzi poate fi spre stânga, spre dreapta sau centrată pe linia trasată. *Puteţi modifica Extinderea oricând, chiar şi în timp ce introduceţi pereţii.* 

*Sugestie: Folosind Extindere, puteţi să treceţi uşor de la dimensiunile interioare la cele exterioare când introduceţi pereţii.* 

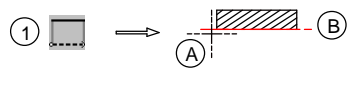

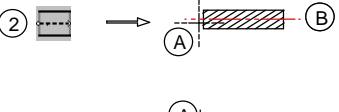

A B 3

*Key:* 

- *A Punctul iniţial*
- *B Linia de bază*
- *1 Extindere spre stânga*
- *2 Extindere pe mijloc*
- *3 Extindere spre dreapta*

Aceasta se aplică și în cazul pereților circulari și poligonali: Secanta cercului folosit ca linie de ajutor la introducerea conturului reprezintă linia de bază a peretelui. Extinderea se bazează pe rază și se aplică spre exterior, *interior sau pe ambele părţi.* 

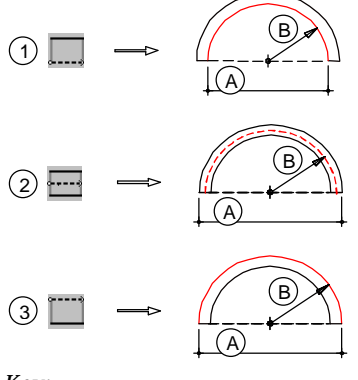

*Key:* 

*A Secanta (linia de bază)* 

- *B Raza*
- *1 Extindere, de la rază spre exterior*
- *3 Extindere, rază pe centru*
- *2 Extindere, de la rază spre interior*

*Puteţi modifica Extinderea oricând, chiar şi în timp ce introduceţi pereţii.* 

Când creați un element de arhitectură, puteți să-i modificați parametrii în meniul Proprietăți.

Mai mulți parametri sunt disponibili în caseta de dialog. Puteți sa ii modificați înainte de crearea elementelor sau în timpul creării. Modelul din preview reflecta toate introducerile făcute. Elementele de arhitectură pot fi afișate în *vederi standard sau preview animat.* 

*Parametrii atribuiţi diferă de la un element la altul. Unui plafon, de exemplu, i se poate atribui o grosime, în timp ce unei camere nu.* 

Nota: Atributele și parametrii setați pot fi salvate ca stil, putând fi ulterior restaurate. în acest fel puteți salva *setări complexe pentru pereţi multistrat şi le puteţi folosi rapid oricând doriţi.* 

5 Specificaţi punctul initial al peretelui.

6 Pentru a defini punctul de sfarsit al peretelui, faceti urmatoarele:

- Dati clic în spatiul de lucru (în locul în care doriti să se termine peretele);
- Introduceti valoarea pe X sau pe Y corespunzătoare;
- Folositi instrumentele de ajutor din bara de Instrumente dinamice.

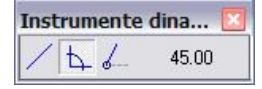

*Sugestie*: Un perete poate să se extindă de-a lungul mai multor planuri de referinta. Inaltimile peretelui sunt calculate automat.

# **Atributele ce însoţesc desenarea unui perete sunt prezentate mai jos**.

Acestea pot fi modificate apăsând butonul Proprietăți. Se va deschide o fereastră în care aveți acces la toate proprietăţile ce descriu un perete.

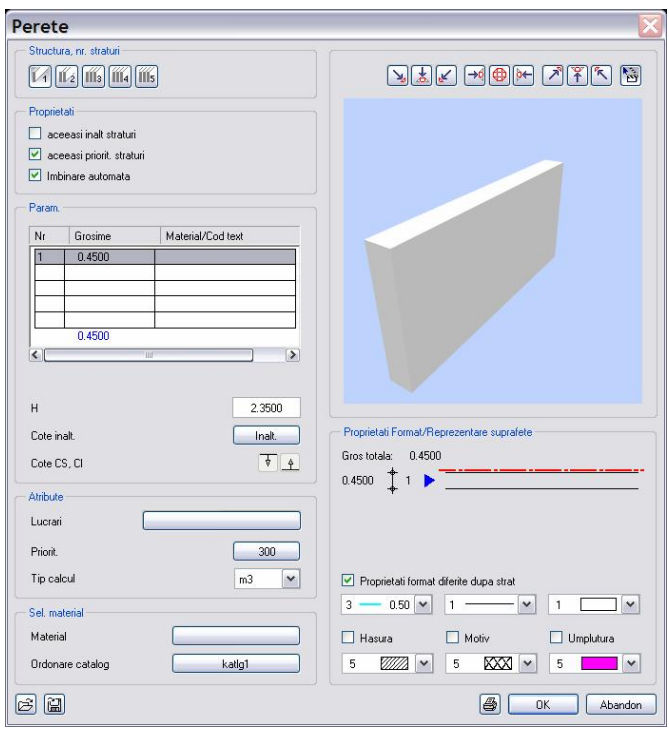

Parametri unui perete pot fi modificati inainte de crearea elementelor sau în timpul crearii. Modelul din preview reflecta toate introducerile/modificările facute. Elementele de arhitectura pot fi afisate în vederi standard sau preview animat.

Parametrii atribuiti difera de la un element la altul. Unui plafon, de exemplu, i se poate atribui o grosime, în timp ce unei camere nu.

*Nota*: Atributele şi parametrii setati pot fi **in salvate ca stil şi ulterior** istaurate. În acest fel puteţi salva setari complexe pentru pereţi multi-strat şi le puteti folosi rapid oricand doriti.

# **a. Tip calcul**

Tipul de calcul este luat în considerare la crearea listelor. Puteti sa generaţi o lista cu elemente în functie de tipul de calcul – unitatea de măsură - setat aici. Penrtu a specifica un tip de calcul, selectati unul dintre moduri (m3, m2, m).

#### **b. Atribute...**

Permite alegerea atributelor pentru element. Acestea se referă la:

- Tipul lucrărilor
- Prioritate
- Tip calcul
- Lucrari  $\mathbb{R}$  $\overline{\phantom{a}}$ Terasamente Lucrari teren Lucrari teren - plante -Lucrari de zidarie Lucrari heton si heton armat Lucrari in piatra naturala Lucrari de timplarie si camera Lucrari de otel beton Hidroizolatii Lucrari demolare Lucrari de acoperis Lucrari de etanseizare acoper Lucrari tinichigerie Tencuieli si stucaturi Faianta si placi  $\boxed{\circ}$ Abandon  $0K$

Nota: Atributele trebuie sa fie definite inainte cu *Definire masca atribute* .

#### **c. Structura, număr straturi**  Finit, număr straturi

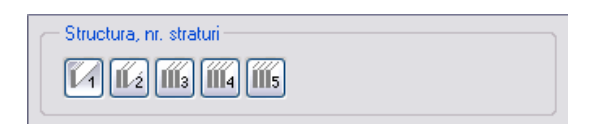

În functie de tipul de perete, pereţii pot avea pana la cinci straturi. Fiecare strat poate avea parametri, atribute şi materiale diferite. Selectati stratul respectiv şi faceti setarile corespunzatoare. Daca straturile vor avea proprietati de format diferite, activati Proprietati format diferite dupa strat.

## **d. Imbinare automata**

Bifaţi această opţiune dacă doriţi ca elementele să se îmbine automat

\*Pornit\*

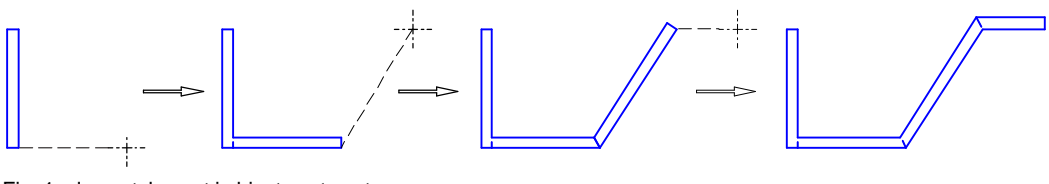

Fig. 1: elementele sunt imbinate automat.

\*Oprit\*

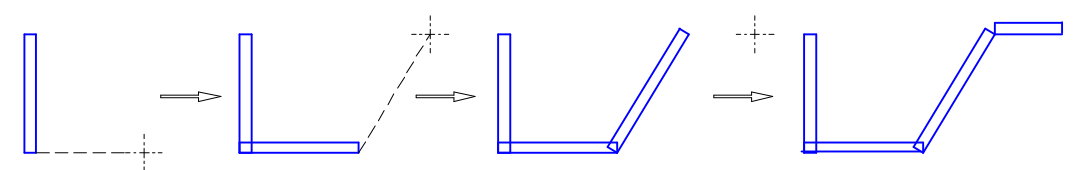

Fig. 2: elementele nu sunt imbinate automat.

#### **e. Descriere (doar la camere)**

Dati clic pe Numar pentru a atribui un numar camerei. Ultima valoare este incrementată automat cu 1 (pentru a nu apărea acelaşi număr la mai multe camere).

#### **f. Grosime**

Introduceti grosimea elementului sau selectati o valoare din caseta de dialog Grosime.

Pentru a introduce o noua valoare, dati clic pe "+" și apoi introduceti o valoare.

Pentru a sterge o valoare, selectati valoarea și dati clic pe "-".

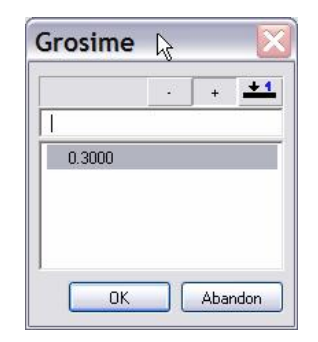

#### **g. Factor**

Factorul atribuit este folosit în analiza datelor. De exemplu, pardoseala camerelor a carui factor este 0.5 va fi jumatate din suprafata reala.

#### **h. Umplutura**

Pentru a alege umplutura, dati clic pe caseta Umplutura şi selectati un stil. Pentru a dezactiva Umplutura, dezactivati caseta.

# **i. Functie** (doar la camere)

Dati clic pe Functie pentru a atribui numele camerei.

Pentru a introduce o denumire în catalog, dati clic + şi apoi introduceti denumirea. Pentru a sterge denumirea, selectati-o şi dati clic -.

# **j. Lucrari**

Tipul de lucrari atribuit aici va fi folosit mai tarziu de sistem pentru a genera liste. Pentru a selecta un tip de lucrari, dati clic pe o introducere.

**k. Înălţime** 

Dati clic the butonul Inalt pentru a defini inaltimea elementului. Puteti defini inaltimea ca valoare absoluta. Puteti asocia inaltimea elementului cu planurile standard sau libere de referinta sau cu alte elemente de constructie.

*Urmatoarele optiuni sunt disponibile:* 

*k1. Ca valoare absoluta (relativ la planul absolut de referinta) cu* 

Puteti alege aceasta optiune pentru a seta marginea superioara si inferioara în cote absolute (relative la planul absolut de *referinta).* 

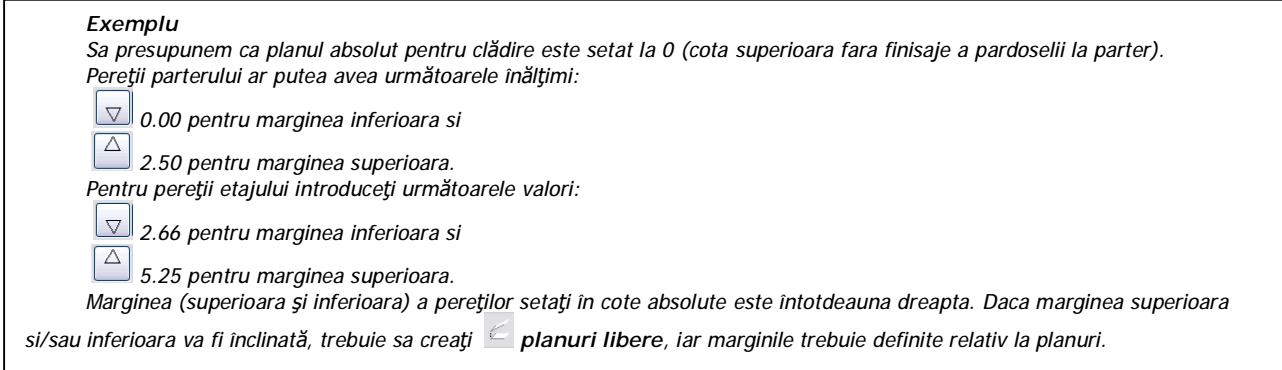

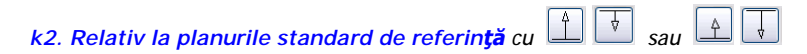

*Puteti folosi aceasta optiune pentru a seta cota inferioara sau superioara a unui element de arhitectura relativ la planul superior sau inferior de referinta.* 

*Pentru a seta inaltimea astfel incat sa fie relativa la planul inferior de referinta (standard sau liber),* 

*selectati:* 

• *şi introduceti distanta dintre element şi planul inferior de referinta.* 

*Daca planul inferior de referinta de sub element este inclinat, urmatoarele optiuni sunt disponibile:* 

- *dati clic pe daca distanta introdusa este perpendiculara pe elementul de referinta sau*
- *dati clic pe daca inaltimea va fi interpretata ca distanta pe verticala.*

*Pentru a seta inaltimea unui element relativ la planul superior de referinta (standard sau liber), selectati:* 

• *şi introduceti distanta dintre element şi planul superior de referinta.* 

*Daca planul inferior de referinta de deasupra elementului este inclinat, urmatoarele optiuni sunt disponibile:* 

- *dati clic pe daca distanta introdusa este perpendiculara pe elementul de referinta sau*
- *dati clic pe daca inaltimea va fi interpretata ca distanta pe verticala.*

*Folositi pentru a asocia marginea superioara a elementului cu planul superior de referinta.* 

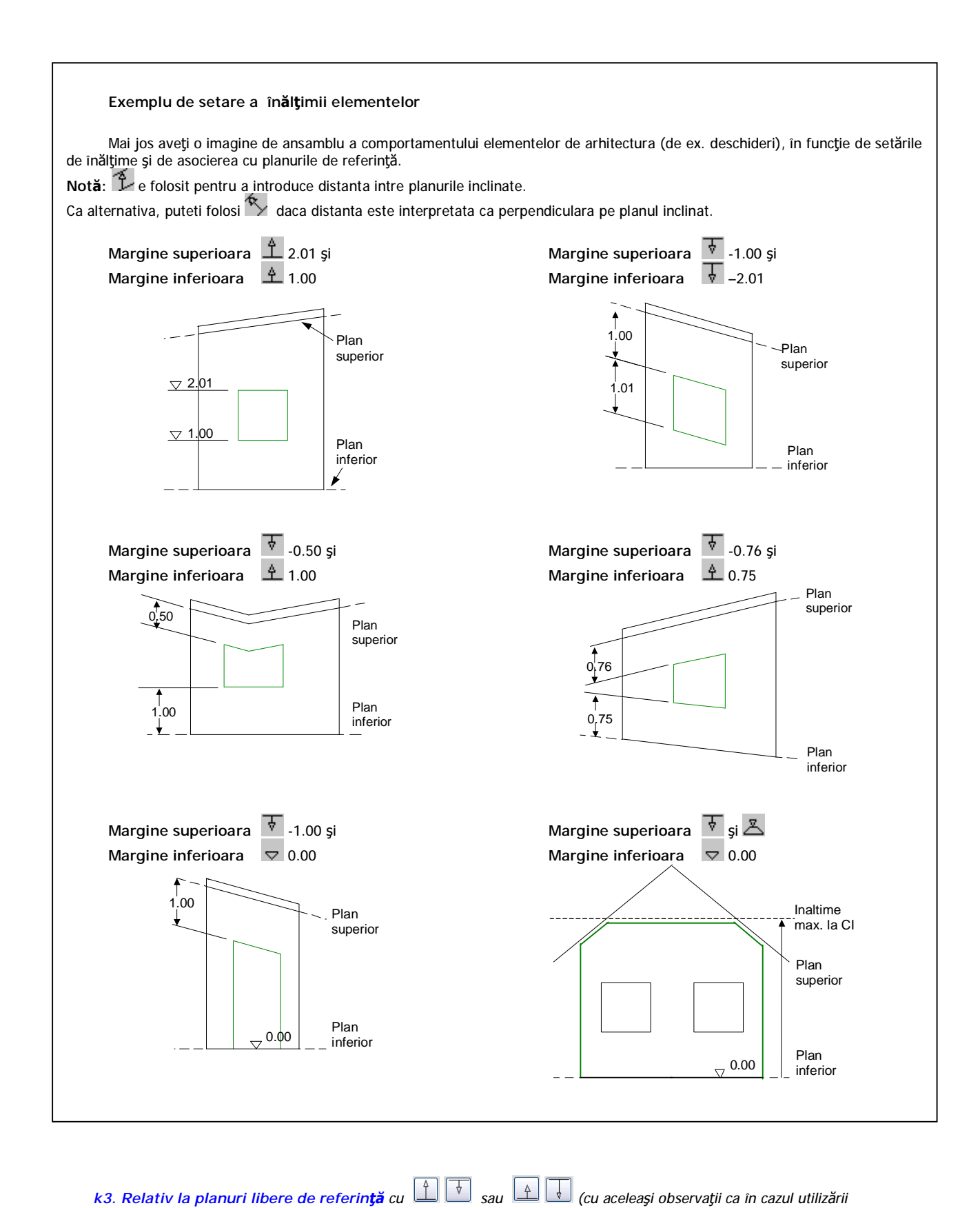

*planurilor standard de referinţă – aliniatul k2).* 

*k4. Relativ la cota superioara sau inferioara a unui element existent cu* 

Puteti folosi aceasta optiune pentru a seta inaltimea unui element relativ la un alt element sau la un plan. Setarile de inaltime sunt copiate și nu este stabilita nici o alta asociere. Cu alte cuvinte, modificarea inaltimii elementului donor nu va afecta *elementul la care s-a aplicat setarea.* 

*Pentru a prelua cota superioara a unui element existent sau a unui plan:* 

*1 Daca nivelul superior este inclinat, dati clic pe daca inaltimea este interpretata ca distanta perpendiculara. Dati* 

- *clic pe daca inaltimea este interpretata ca distanta pe verticala.* 
	- *2 Dati clic pe .*

*3 Dati clic pe elementul sau planul de referinta a carui cota superioara va fi preluata, apoi introduceti o distanta (0 daca doriti ca elementele sa fie la acelasi nivel).* 

*Pentru a prelua cota inferioara a unui element existent sau a unui plan* 

*1 Daca nivelul inferior este inclinat, dati clic pe daca inaltimea este interpretata ca distanta perpendiculara. Dati clic* 

*pe daca inaltimea este interpretata ca distanta pe verticala.* 

*2 Dati clic pe*  $\left| \overrightarrow{p} \right|$ 

3 Dati clic pe elementul sau planul de referinta a carui cota inferioara va fi preluata, apoi introduceti o distanta (0 daca *doriti ca elementele sa fie la acelasi nivel).* 

*Nota: Valorile preluate sunt pastrate chiar daca elementul donor este sters.* 

În cazul elementelor de referinta inclinate (de ex. planuri libere sau elemente existente), puteti specifica cum se va *interpreta distanta la aceste elemente:* 

- *- dati clic pe daca distanta reprezinta perpendiculara pe elementul de referinta.*
- *- altfel, dati clic pe (inaltimea este verticala pana la element).*
- *K5. Ca înălţime fixa cu opţiunea*

Folositi aceasta optiune pentru a seta o inaltime fixa pentru element. Marginea superioara sau inferioara a elementului va *fi definita folosind una din celelalte metode.* 

*Pentru a introduce inaltimea astfel incat sa fie relativa la planul inferior* 

- *1 Definiti marginea inferioara a elementului folosind , sau .*
- *2 In Margine superioara, dati clic pe .*
- *3 Introduceti inaltimea elementului în Inalt.*

*Pentru a introduce inaltimea astfel incat sa fie relativa la planul superior* 

- *1 Definiti marginea inferioara a elementului folosind*  $\boxed{\frac{1}{s}}$ ,  $\boxed{\frac{1}{s}}$  sau  $\boxed{\triangle}$
- *2 In Margine inferioara, dati clic pe .*
- *3 Introduceti inaltimea elementului în Inalt.*

Å *K6. Ca înălţime maxima cu opţiunea* 

*Folositi aceasta optiune pentru a specifica valoarea maxima a cotei superioare a unui element. De exemplu, daca elementul este pozitionat sub un plan de referinta inclinat, acesta va urma panta pana în punctul în care marginea superioara ajunge la inaltimea maxima specificata aici. Aceasta optiune nu este disponibila daca inaltimea elementului a fost definita ca valoare absoluta sau folosind inaltimea fixa.* 

Pentru a defini inaltimea maxima a elementului de arhitectura dati clic pe si pentru Inaltime introduceti inaltimea *maxima a elementului relativ la marginea inferioara a elementului.* 

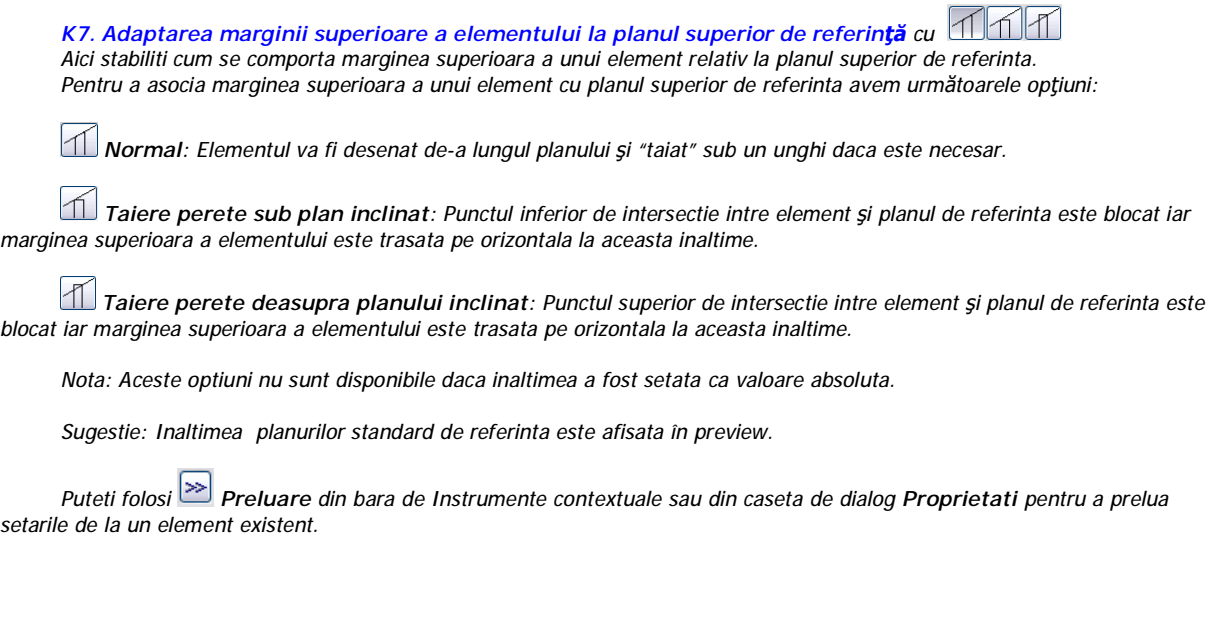

# **l. Ordonare catalog**

Catalogul selectat determina selectia materialelor disponibile cand accesati optiunea Material.

**catlg1** este catalogul implicit. Daca ati definit sau ati importat un catalog, puteti sa-l selectati pe acela. Puteti folosi

funcția  $\Box$  Catalog pentru a defini propriile cataloage. Mai multe detalii într-un capitol separat despre crearea și exploatarea cataloagelor.

# **m. Material/Texte**

Selectia materialului depinde de catalogul selectat.

Standard 'katlg1':

Pentru a defini un material, selectati o introducere sau scrieti denumirea. Pentru a introduce un material nou, dati clic +, apoi introduceti denumirea materialului. Pentru a sterge o introducere, selectati introducerea și dati clic -.

# **n. Motiv, Haşură, Umplutură**

Permit alegerea unui tip de reprezentare a pereţilor/straturilor.

Pentru fiecare strat se poate alege o reprezentare diferită. Haşura şi motivul sunt exclusive (poate fi folosită doar una dinte opţiuni). Umplutura se poate adăuga suplimentar cu o haşură sau un motiv.

Se bifează căsuţa corespunzătoare opţiunii dorite şi se alege din meniul desfăşurabil reprezentarea dorită.

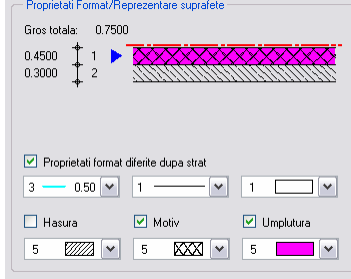

#### **o. Prioritate**

Prioritatea controleaza comportamentul elementelor care se intersecteaza. Un perete cu prioritate de 200, de exemplu, va taia un perete cu prioritate de 100.

Cand doi pereți se intersecteaza, o "gaura" este creata în primul perete. "Gaura" se extinde de-a lungul intregii inaltimi a peretelui. Aceasta este interactiunea dintre elemente. Puteti determina din care perete va fi taiata o sectiune prin setarea prioritatilor diferite pentru fiecare perete. Pereţii cu prioritate mare "taie" pereţii cu prioritate mai mica. Elementele de acelasi tip interactioneaza intotdeauna. Exceptie: pereţii interactioneaza şi cu stalpii.

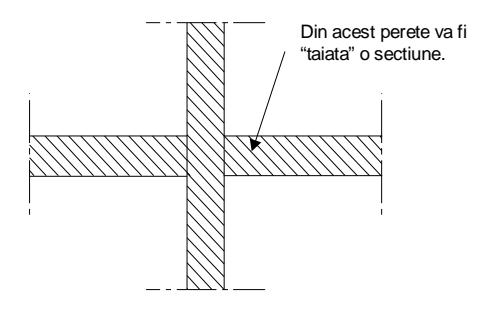

# **Prioritate pentru pereţii exteriori multi-strat**

Daca primul strat al peretelui reprezinta partea exterioara, acesta trebuie sa aiba cea mai mare prioritate – astfel modul în care straturile se intersecteaza la colturi este calculat corect.

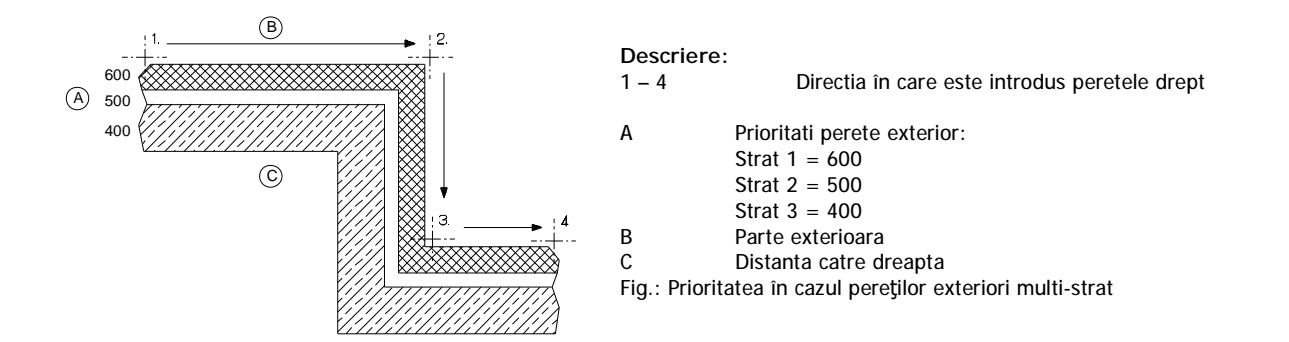

# **Prioritatea la legaturile în T**

Pentru a obtine rezultate corecte în cazul legaturilor în T, atribuiti aceeasi prioritate straturilor ce se vor intersecta.

Aceasta se aplica și pereților obtinuti la desenare și în cazul legaturilor obtinute cu **D+** Unire perete cu perete si Unire perete cu linie.

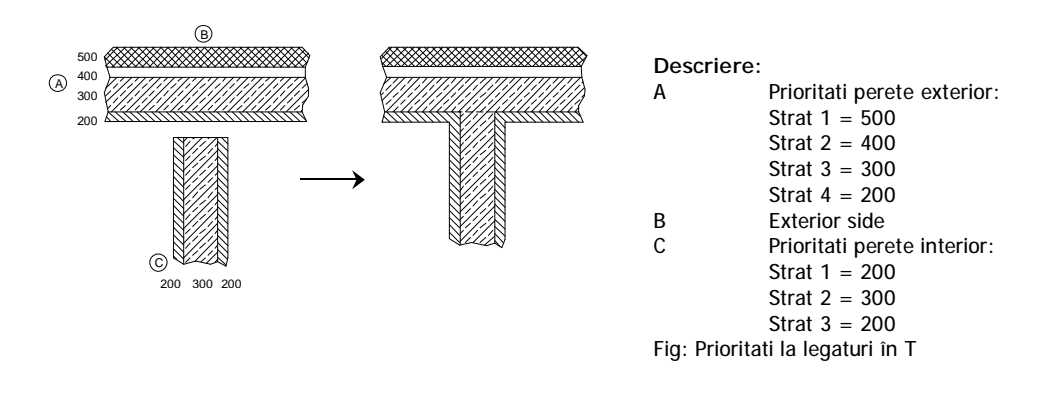

#### **p. Aceeasi inaltime straturi, Aceeasi prioritate straturi**

Inaltimea pereţilor multi-strat este definita în acelasi mod ca şi pentru pereţi cu un singur strat. Daca unele straturi vor fi de inaltime mai mica (din cauza unui planseu, de exemplu), verificati ca optiunea **Aceeasi inaltime straturi** sa fie dezactivata. Puteti seta inaltimi diferite pentru straturile peretelui.

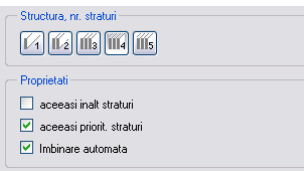

Asociati inaltimea straturilor cu planurile de referinta, iar pentru straturile cu inaltime mai mica introduceti grosimea planseului ca valoare negativa în caseta **Distanta**.

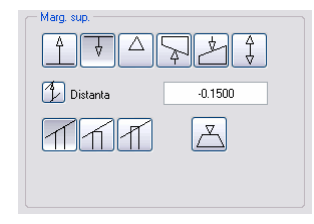

# **r. Parti**

#### **Parti perete N-colturi**

Aici definiti numarul de segmente de perete drept care formeaza peretele n-colturi.

Inscris inseamna ca peretele poligonal se bazeaza pe raza unui cerc inscris. Pereţii poligonali sunt tratati ca segmente. Toate segmentele sunt tangente la cercul definit la introducerea conturului.

Circumscris inseamna ca peretele poligonal se bazeaza pe raza unui cerc circumscris. Pereţii poligonali sunt tratati ca segmente. Toate segmentele sunt secante ale cercului definit la introducerea conturului.

## **Diferenta intre pereţii N-colturi inscrisi şi circumscrisi**

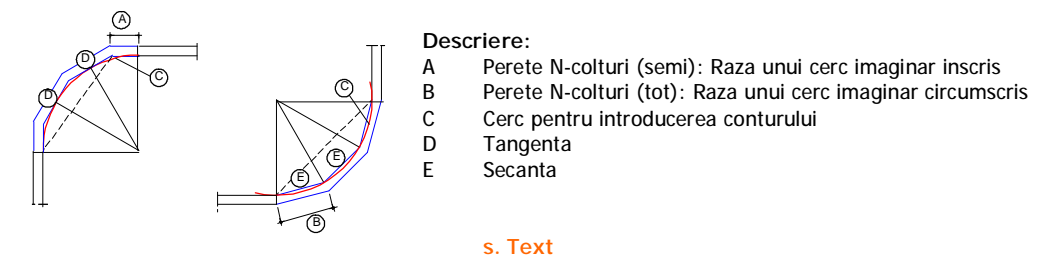

Unele din listele pentru calcul suprafete va permit sa sortati informatii pe baza textelor 1, 2 or 3. Pentru a introduce text, dati clic pe acest camp, introduceti textul şi apasati ENTER.

\*\*\*

Cand modificati elementele de arhitectura, puteti modifica parametrii listati mai sus. Urmatoarele optiuni sunt disponibile:

a. Dati clic pe **Modificare proprietati elem. arhitectura** pentru a modifica atributele. Folositi aceasta functie pentru a afisa şi modifica proprietatile specifice ale elementelor de arhitectura. Puteti modifica elemente diferite intr-o singura etapa.

b. Dati clic pe **Modificare proprietati elem. arhitectura** pentru a modifica proprietatile unuia sau mai multor elemente de arhitectura pe baza metodei în care au fost create. Folositi aceasta functie pentru a modifica pereții și deschiderile din desen intr-un singur pas. Dupa ce dati clic pe un element de la care se preiau proprietatile, parametrii sunt transferati şi caseta de dialog **Proprietati** a elementului este afisata. Confirmati. Puteti apoi sa selectati mai multe elemente de acelasi tip din desen – de exemplu, toate usile, sau toate deschiderile, sau toate nisele. Dupa ce confirmati din nou, toate componentele selectate preiau setarile din caseta de dialog **Proprietati**.

c. Dati clic dreapta pe element şi selectati Proprietati din meniul contextual daca doriti sa modificati proprietatile unui element pe baza metodei folosite la creare.